# GETTING STARTED PXI-8212 for Windows

Please turn to the correct section for your operating system

No CD-ROM drive? Please see back cover for alternative installation options.

#### PXI-8212 for Windows 95

3

Insert the NI-488.2 CD, then choose Install NI-488.2 Software for Windows.

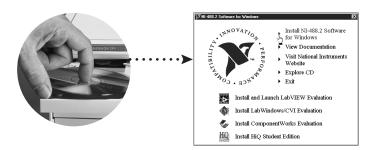

2

Shut down, then power off computer.

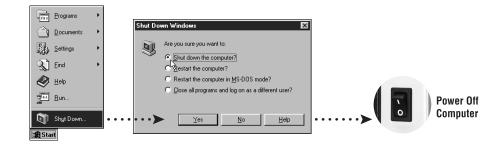

3

Install hardware and cables, then power on computer.

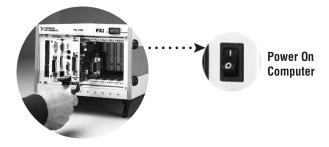

PXI-8212 for Windows 95 (Continued)

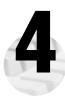

#### Install the Windows 95 Ethernet Driver.

Windows 95 automatically finds the new card. You also may be prompted for the original Windows 95 CD.

**For Help** installing your driver, refer to the *PCI/PXI Ethernet Adapters Installation Guide* (available on the PCI/PXI Ethernet Adapters CD). The installation guide also contains cabling instructions and troubleshooting tips.

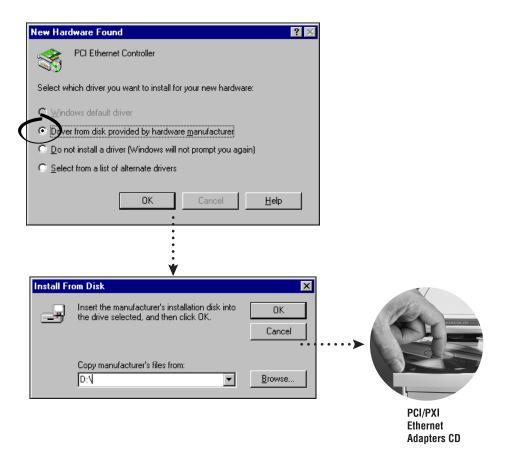

Tip: If you are using a PXI-8170 controller, you can load the Ethernet driver from C:\images\ethernet

PXI-8212 for Windows 95 (Continued)

## 5

#### Restart computer, then connect to your network.

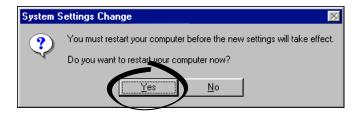

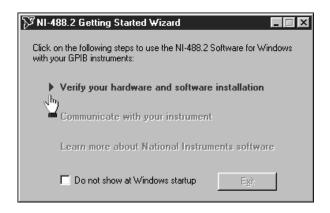

#### PXI-8212 for Windows Me/98

Insert the NI-488.2 CD, then choose Install NI-488.2 Software for Windows.

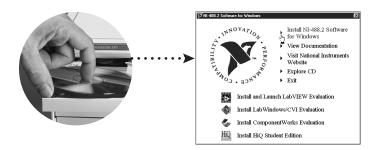

2 Shu

Shut down, then power off computer.

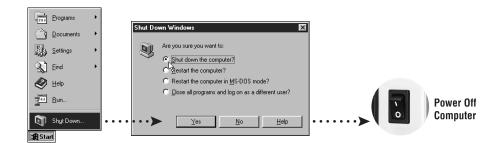

3

Install hardware and cables, then power on computer.

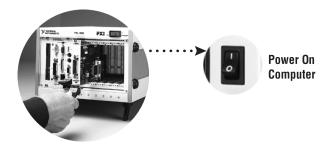

PXI-8212 for Windows Me/98

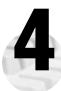

#### Install the Windows Me/98 Ethernet Driver.

Windows Me/98 automatically finds the new card. You also may be prompted for the original Windows Me/98 CD.

**For Help** installing your driver, refer to the *PCI/PXI Ethernet Adapters Installation Guide* (available on the PCI/PXI Ethernet Adapters CD). The installation guide also contains cabling instructions and troubleshooting tips.

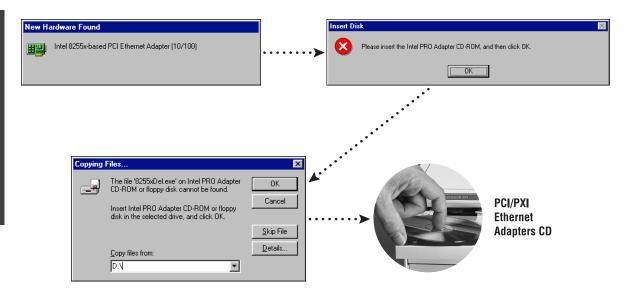

Tip: If you are using a PXI-8170 controller, you can load the Ethernet driver from C:\images\ethernet

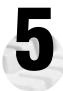

Restart computer, then connect to your network.

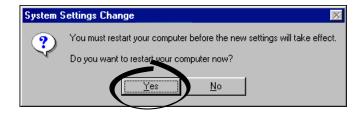

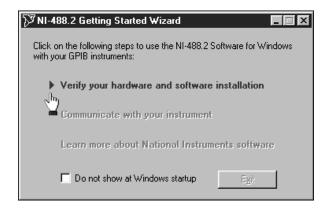

#### **PXI-8212 for Windows 2000**

Insert the NI-488.2 CD, then choose Install NI-488.2 Software for Windows.

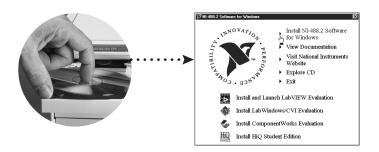

2

Shut down, then power off computer.

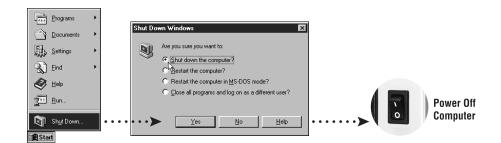

3

Install hardware and cables, then power on computer.

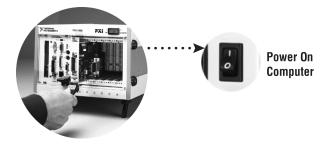

PXI-8212 for Windows 2000

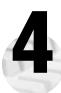

#### Install the Windows 2000 Ethernet Driver.

Windows 2000 automatically finds the new card and installs the drivers. You also may be prompted for the original Windows 2000 CD.

**For Help** installing your driver, refer to the *PCI/PXI Ethernet Adapters Installation Guide* (available on the PCI/PXI Ethernet Adapters CD). The installation guide also contains cabling instructions and troubleshooting tips.

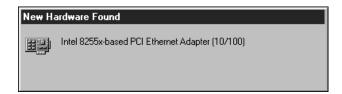

5

#### Restart computer, then connect to your network.

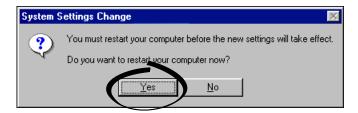

PXI-8212 for Windows 2000

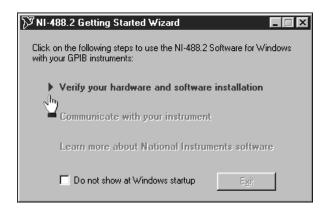

#### PXI-8212 for Windows NT 4.0

Insert the NI-488.2 CD, then choose Install NI-488.2 Software for Windows.

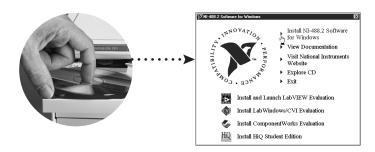

2

Shut down, then power off computer.

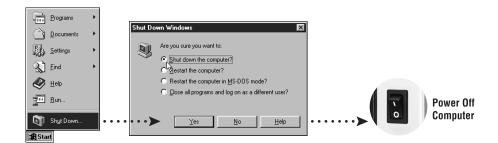

3

Install hardware and cables, then power on computer.

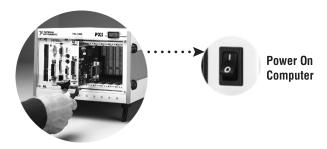

PXI-8212 for Windows NT 4.0

(Continued)

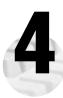

#### Install the Windows NT 4.0 Ethernet Driver.

Select Start»Settings»Control Panel»Network»Adapters and click Add. Click Have Disk and insert the PCI/PXI Ethernet Adapters CD when prompted. You also may be prompted for the original Windows NT CD.

**For Help** installing your driver, refer to the *PCI/PXI Ethernet Adapters Installation Guide* (available on the PCI/PXI Ethernet Adapters CD). The installation guide also contains cabling instructions and troubleshooting tips.

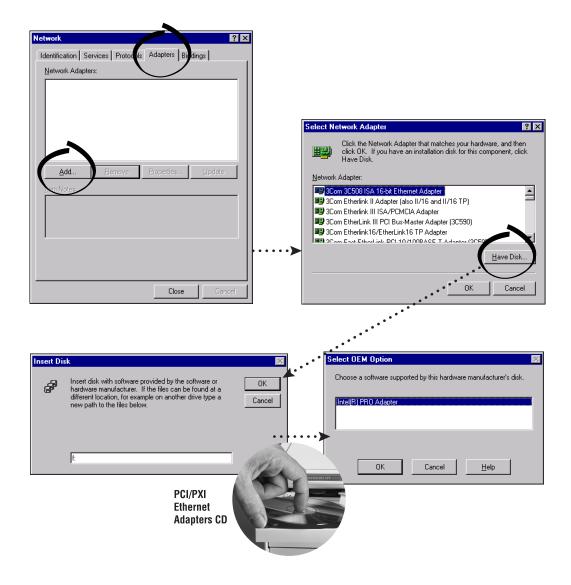

Tip: If you are using a PXI-8170 controller, you can load the Ethernet driver from C:\images\ethernet

## 5

#### Restart computer, then connect to your network.

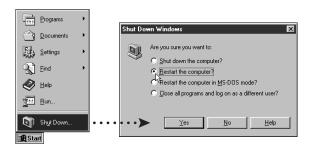

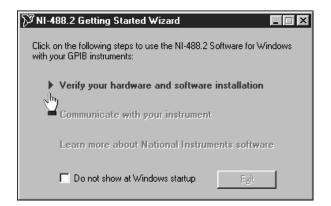

#### **Alternative Driver Installation Options for the PXI-8212**

The installation instructions illustrated for each operating system in this document are appropriate for most users. However, if your PXI chassis does not contain a CD-ROM drive, try one of the following alternatives to load the GPIB and Ethernet drivers.

- If your PXI chassis is not equipped with a CD-ROM drive, connect an external CD-ROM, such as a USB CD-ROM, and load the GPIB and Ethernet drivers directly from their respective CDs.
- Install the Ethernet driver for the PXI-8212 first, and then download the GPIB driver from the National Instruments web site.
- 1. Install the PXI-8212 in your chassis.
- 2. At startup, cancel the Add New Hardware Wizard that displays it has found a PCI Communication Device.
- 3. Install the Ethernet driver using any of the other options on this page, as appropriate.
- Use the Ethernet connection to download the GPIB driver from the National Instruments web site. Access the Drivers and Downloads page at ni.com/download/
- If your PXI chassis contains a National Instruments PXI-8170 controller, the Ethernet driver is already loaded on the hard drive. When the installer prompts you for the location of the driver, you can select c:\images\ethernet instead of the CD-ROM. In fact, you may choose this option even if you do have an internal or external CD-ROM.
- If you have an existing Ethernet connection in your PXI chassis, download the Intel Ethernet driver from the National Instruments web site. Access the **Drivers and Downloads** page at ni.com/download/
- Use another computer that has a CD-ROM to copy the Ethernet driver onto a 3.5 in. floppy disk.
- 1. Open a DOS command window.
- 2. Change to the \MAKEDISK directory on the CD-ROM.
- 3. Type: MAKEDISK [operating system] [destination (optional; A: if not specified)] where [operating system] is the OS family you want to use with the diskette.

W2K = Microsoft Windows 2000

NT = Microsoft Windows NT

W9X = Microsoft Windows Me/98/95

NW = Novell NetWare servers and clients

DOS = Microsoft DOS and IBM OS/2

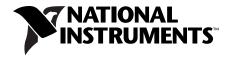

ni.com/support ni.com/ask

322883A-01

Oct00